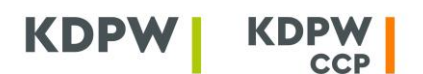

### **INSTRUKCJA UŻYTKOWNIKA KONTA DOSTĘPOWEG0**

#### **- OBSŁUGA WNIOSKÓW DOSTĘPOWYCH PRZEZ ADMINISTRATORA**

Aby korzystać z aplikacji udostępnianych w Portalu usług należy korzystać z przeglądarek internetowych zgodnych HTML5, z włączoną obsługą JavaScript oraz obsługą Cookies.

Rola administratora może nie występować w przypadku danej aplikacji. Zakres dostępnych ról widoczny jest z poziomu aplikacji w ramach formularza wniosku o dostęp.

Osoba występująca w roli administratora to osoba, zarządzająca uprawnieniami dostępu do aplikacji w imieniu uczestnika/podmiotu będącego adresatem usługi GK KDPW. Administrator udziela innym osobom dostępu do danej aplikacji oraz jest uprawniony do odbierania dostępu do aplikacji tym osobom. Administrator nie posiada uprawnień do udzielania i odbierania dostępu innym osobom występującym w roli administratora. Administrator ustanawiany jest odrębnie w odniesieniu do każdej aplikacji udostępnionej w ramach systemu dostępowego.

#### **Żeby przejść do zarządzania uprawnieniami należy:**

- 1. **Zalogować się do konta dostępowego** zgodnie z *Instrukcją użytkownika konta dostępowego wniosek o dostęp do aplikacji internetowych udostępnianych w Portalu usług*.
- 2. **Przejść do zarządzania uprawnieniami.** Można to zrobić z widoku "Mój pulpit" poprzez użycie przycisku "Zarządzaj uprawnieniami" lub skorzystać bezpośrednio z widoku "Uprawnienia".

#### **Żeby przeglądać złożone wnioski dostępowe należy:**

1. Z widoku "Uprawnienia" wybrać z menu po lewej stronie ekranu opcję "Złożone wnioski".

W widoku "Złożone wnioski dostępowe" zamieszczone są wszystkie wnioski dostępowe złożone do usługi lub usług, w których użytkownik konta dostępowego pełni rolę administratora. Właściwy wniosek może być zidentyfikowany poprzez wskazanie odpowiednich kryteriów wyboru w polach filtrów umieszczonych nad każdą kolumną listy wniosków. Kryterium wyboru może być także identyfikator wniosku dostępowego.

#### **Żeby zaakceptować wniosek dostępowy należy:**

- 1. Z widoku "Złożone wnioski dostępowe" wybrać właściwy wniosek oznaczony statusem "Nowy", zaznaczając go poprzez kliknięcie lewym przyciskiem myszy.
- 2. Wybrać przycisk "Szczegóły" umieszczony nad listą wniosków. Przycisk ten stanie się aktywny dopiero po wybraniu wniosku.

Na ekranie ze szczegółami wniosku znajdują się: dane identyfikujące uczestnika/podmiot, w imieniu którego złożony został wniosek, dane użytkownika oraz aktualny status przetwarzania wniosku.

3. Wybrać przycisk "Zatwierdź" albo "Odrzuć". W polu "Uwagi" można wskazać przyczyny odrzucenia wniosku.

Wybranie opcji "Zatwierdź" spowoduje automatyczne nadanie użytkownikowi uprawnień dostępu do aplikacji. Wybranie opcji "Odrzuć" oznacza odmowę udzielenia dostępu do aplikacji. Wybranie każdej z tych opcji zmienia status wniosku dostępowego odpowiednio na zaakceptowany albo

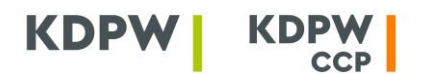

odrzucony. Informacja o zaakceptowaniu albo odrzuceniu wniosku o dostęp do aplikacji zostanie przekazana do użytkownika na adres e-mail wskazany w treści wniosku dostępowego.

**UWAGA: Administrator akceptując wniosek dostępowy użytkownika udziela mu dalszego pełnomocnictwa do komunikowania się z KDPW w danej usłudze.**

**Żeby odebrać użytkownikowi dostęp do aplikacji można skorzystać z dwóch opcji dostępnych z widoku "Uprawnienia":**

#### przez zakładkę "Usługi":

1. Z widoku "Lista dostępnych usług" należy wybrać usługę poprzez kliknięcie lewym przyciskiem myszy.

W widoku "Lista dostępnych usług" zamieszczone są wszystkie aplikacje, w których dana osoba pełni rolę administratora.

**UWAGA: Odbieranie uprawnień użytkownikowi dokonywane jest odrębnie dla każdej aplikacji, do której posiada on dostęp.**

- 2. Wybrać przycisk "Szczegóły" umieszczony nad listą usług. Przycisk ten stanie się aktywny dopiero po wybraniu usługi.
- 3. Z widoku "Szczegóły usługi" wybrać zakładkę "Uprawnieni użytkownicy".

W ramach każdej z dostępnych usług administrator może odebrać uprawnienia każdej osobie, która w tej usłudze działa w roli użytkownika i która znajduje się w wykazie "Uprawnieni użytkownicy".

4. Z widoku "Uprawnieni użytkownicy" wybrać właściwego użytkownika poprzez kliknięcie lewym przyciskiem myszy.

Właściwego użytkownika można wyszukać poprzez wskazanie odpowiednich kryteriów wyboru w polach filtrów umieszczonych nad listą.

5. Wybrać przycisk "Usuń" umieszczony nad listą użytkowników. Przycisk ten stanie się aktywny dopiero po wybraniu użytkownika.

Użycie przycisku "Usuń" jest równoznaczne z odebraniem dostępu do aplikacji danej osobie.

## przez zakładkę "Użytkownicy":

1. Z widoku "Użytkownicy" wybrać właściwego użytkownika poprzez kliknięcie lewym przyciskiem myszy.

W tym widoku prezentowana jest lista wszystkich osób reprezentujących danego uczestnika/podmiot, które działają w aplikacjach, do których dostęp posiada administrator. Właściwego użytkownika można wyszukać poprzez wskazanie odpowiednich kryteriów wyboru w polach filtrów umieszczonych nad listą.

# **UWAGA: Odbieranie uprawnień użytkownikowi dokonywane jest odrębnie dla każdej aplikacji, do której posiada on dostęp.**

- 2. Wybrać przycisk "Szczegóły" umieszczony nad listą użytkowników. Przycisk ten stanie się aktywny dopiero po wybraniu użytkownika.
- 3. Po wyświetleniu ekranu z danymi użytkownika, przejść do zakładki "Dostęp do usług".
- 4. Z widoku "Posiada dostęp do usług" wybrać usługę poprzez kliknięcie lewym przyciskiem myszy.

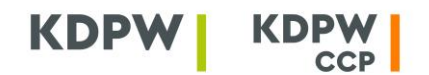

5. Wybrać przycisk "Usuń" umieszczony nad listą usług. Przycisk ten stanie się aktywny dopiero po wybraniu sługi.

Użycie przycisku "Usuń" jest równoznaczne z odebraniem dostępu do aplikacji danej osobie.

## **Żeby przeglądać uprawnienia użytkowników należy:**

- 1. Z widoku "Uprawnienia" wybrać z menu po lewej stronie ekranu opcję "Użytkownicy".
- 2. Z widoku "Użytkownicy" wybrać właściwego użytkownika poprzez kliknięcie lewym przyciskiem myszy.

W tym widoku prezentowana jest lista wszystkich osób reprezentujących danego uczestnika/podmiot, które działają w aplikacjach, do których dostęp posiada administrator. Właściwego użytkownika można wyszukać poprzez wskazanie odpowiednich kryteriów wyboru w polach filtrów umieszczonych nad listą.

- 3. Wybrać przycisk "Szczegóły" umieszczony nad listą użytkowników. Przycisk ten stanie się aktywny dopiero po wybraniu użytkownika.
- 4. Na ekranie z danymi użytkownika znajdują się tematyczne zakładki dające dostęp administratorowi do następujących informacji:
	- Szczegóły konta informacje identyfikujące konto użytkownika,
	- Dostęp do usług wykaz usług, do których dana osoba uzyskała dostęp w roli użytkownika,
	- Administruje usługami wykaz usług, do których dana osoba uzyskała dostęp w roli administratora,
	- Złożone wnioski listę wniosków dostępowych złożonych przez daną osobę ze wskazaniem ich bieżącego statusu.

## **Żeby przeglądać szczegóły dotyczące usług:**

- 1. Z widoku "Uprawnienia" wybrać z menu po lewej stronie ekranu opcje "Usługi".
- 2. Z widoku "Lista dostępnych usług" wybrać usługę poprzez kliknięcie lewym przyciskiem myszy.

W widoku "Lista dostępnych usług" zamieszczone są wszystkie aplikacje, w których użytkownik konta pełni rolę administratora.

- 3. Wybrać przycisk "Szczegóły" umieszczony nad listą usług. Przycisk ten stanie się aktywny dopiero po wybraniu usługi.
- 4. Na ekranie z danymi dotyczącymi usługi znajdują się tematyczne zakładki dające dostęp do następujących informacji:
	- Uprawnieni użytkownicy wykaz osób mających dostęp do danej usługi w roli użytkownika,
	- Administratorzy usługi wykaz osób mających dostęp do danej usługi w roli administratora,
	- Złożone wnioski listę wniosków dostępowych złożonych przez użytkowników i administratorów w danej usłudze ze wskazaniem ich bieżącego statusu.